# Final Expense eApp *with Point of SaleUnderwriting & Remote Signatures*

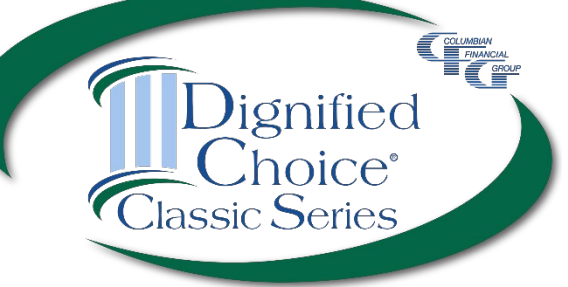

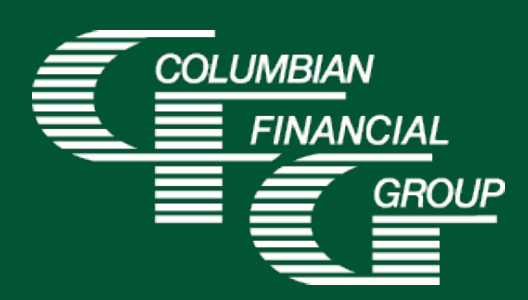

## **Final Expense eApp Easy to Use Electronic Application**

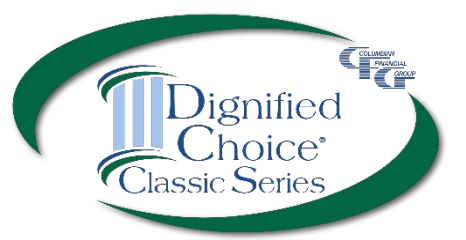

- E-signature completed at the time of sale
- Designed for use with laptop, computer, or tablet with adequate screen size
- Available 7am to 1am Eastern Time
- *P* iPad users For best results, please use Google Chrome

## **Final Expense eApp Advantages**

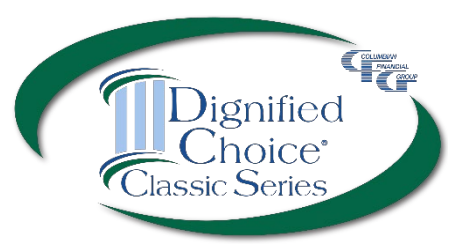

- $\triangleright$  eApp acts as a risk qualifier by informing you of any changes in eligibility as you answer each question.
- $\triangleright$  For telephone sales, the remote signing capability provides a seamless experience.
- ▶ Point of Sale Underwriting is available for telesales or in-person sales, allowing you to get an immediate decision while you're speaking with the client.
- $\triangleright$  The application is submitted immediately upon signing so your policy can be issued and commissions paid quickly
- ▶ Use of eApp ensures that the correct application\* and any required supplemental forms are fully completed

\*Select the application for the **applicant's state of residence**. You must be licensed and appointed in the applicant's residence state.

### **Final Expense eApp Required Disclosure Documents**

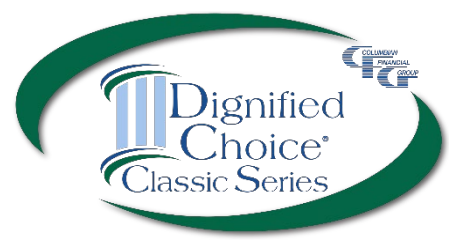

- **For in-person sales**, the eApp Disclosure Packet contains any disclosures you may need for the sale. You must leave a fully completed paper copy of any required forms with the applicant. eApp Disclosure Packets for each state are available online or may be ordered from General Services. Please request Form No. 5354CFG followed by your state abbreviation.
- **For telesales**, any required disclosure documents are included in the application documents that are provided electronically to the applicant, so there is no need to provide a paper copy.\*

\*In the states below, the following must be mailed to the applicant within three days after the sale. **California** *(if the applicant is age 65 or older)*

- 4541CFG Important Notice Regarding the Sale or Liquidation of Assets
- *If MediCal eligibility is discussed -* 4540CFG Notice Regarding Standards for MediCal Eligibility

**Georgia** - Life Insurance Buyer's Guide 584 GA

**Illinois** - Life Insurance Buyer's Guide 584 IL

**Washington and Wisconsin** - Life Insurance Buyer's Guide 584 Model

### **Final Expense eApp How to Access**

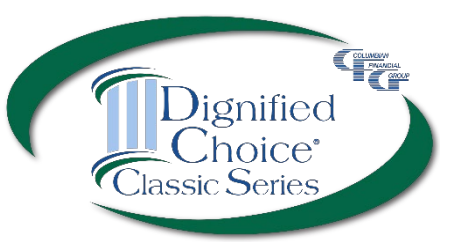

### To access eApp, go to [www.cfglife.com/producer-login/](https://www.cfglife.com/producer-login/) and select [Log in to the Partners Website.](https://partners.cfglife.com/partners/auth/login?targetController=agentDashboard)

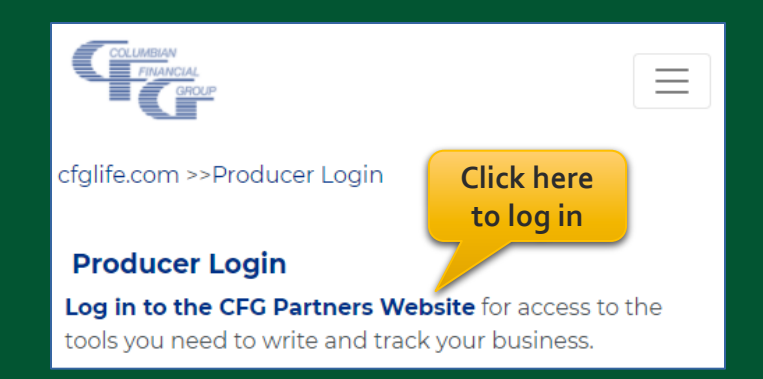

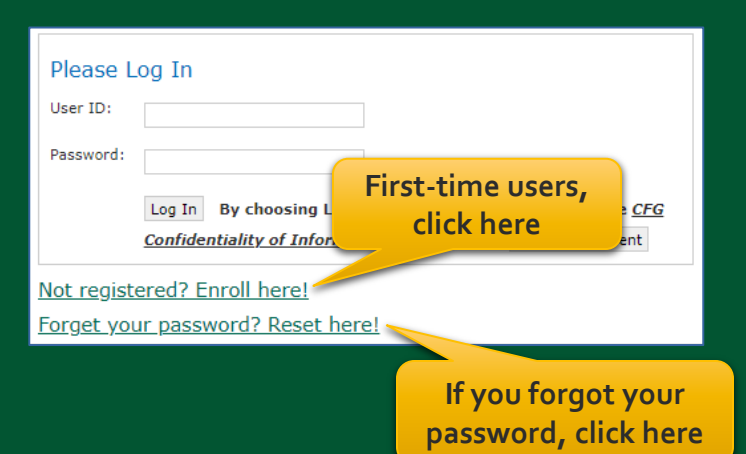

To register or reset your password, you'll need to provide **the first 6-digits** of your agent number, the last four digits of your tax ID and one of the following: date of birth, zip code, telephone number or email address.

## **Final Expense eApp Starting a New Application**

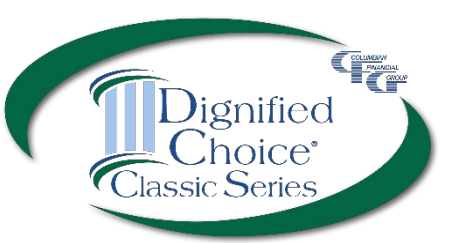

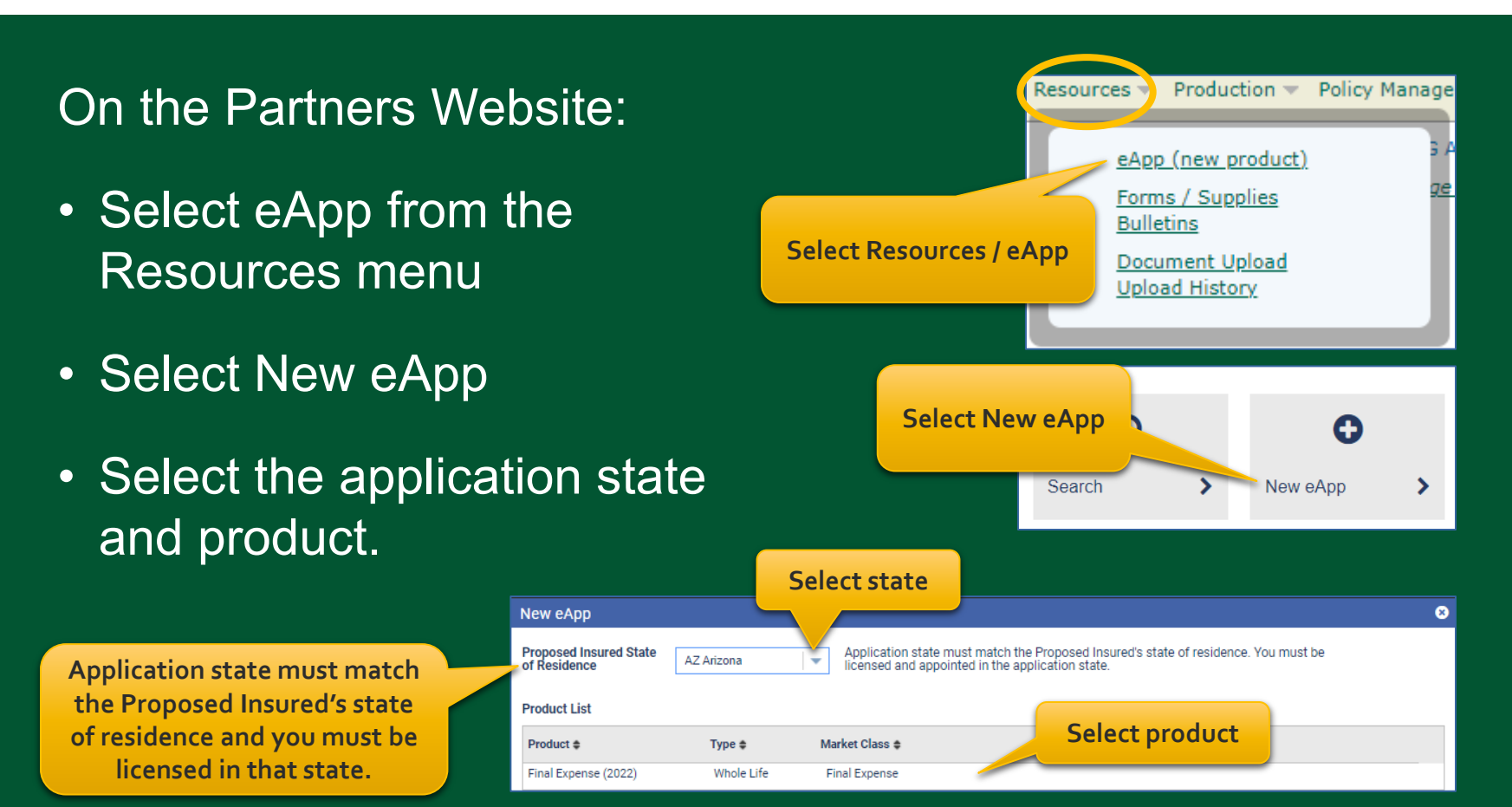

**Please note:** Do not run a "test case" on yourself or anyone else, as it will count as an active application.

## **Final Expense eApp Eligibility Changes**

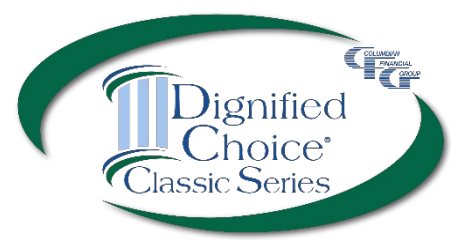

The application acts as a risk qualifier. If an answer would cause a change in eligibility, a warning message will appear, and the status bar will turn yellow or red for the affected plan(s).

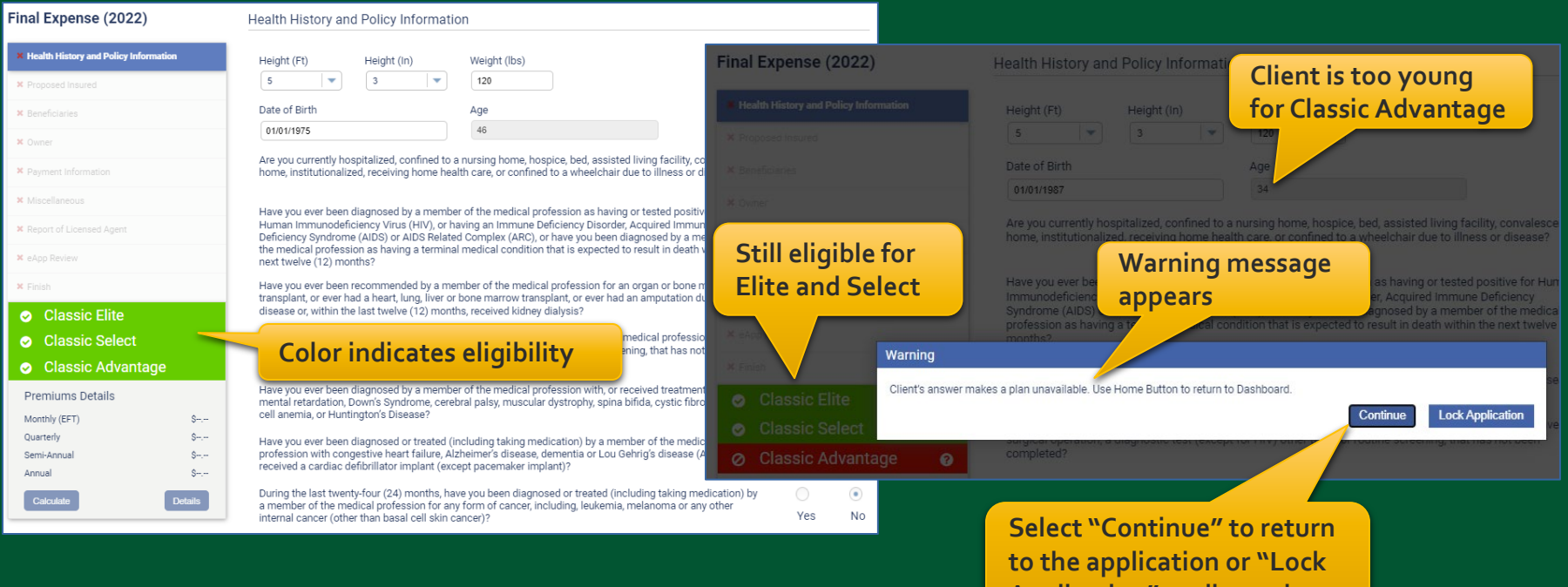

**Application** 

### **Final Expense eApp Premium Details**

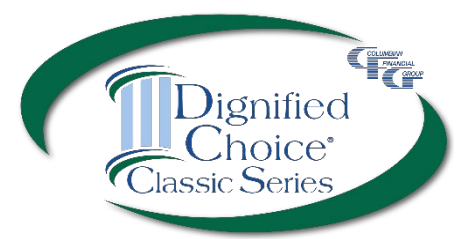

After making face amount and rider selections, calculator will display premiums for all modes.

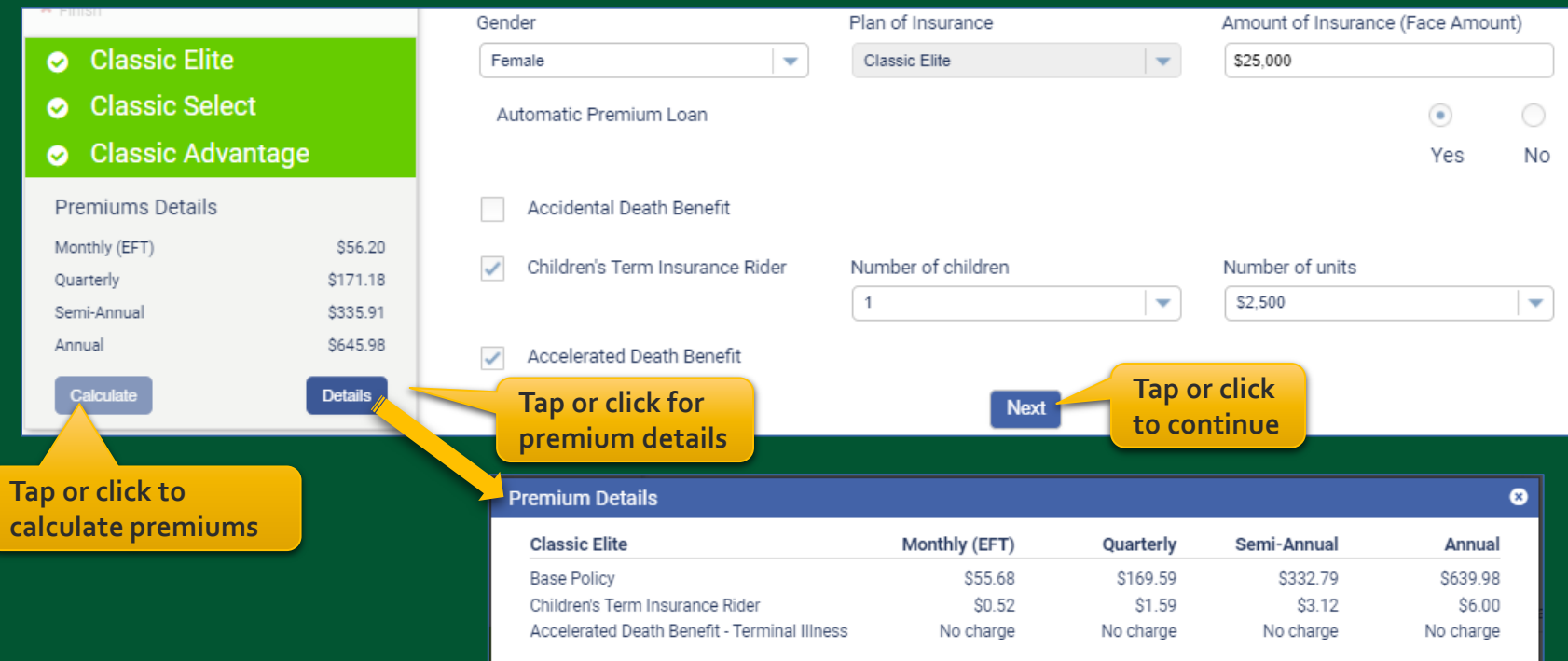

### **Final Expense eApp Proposed Insured Screen**

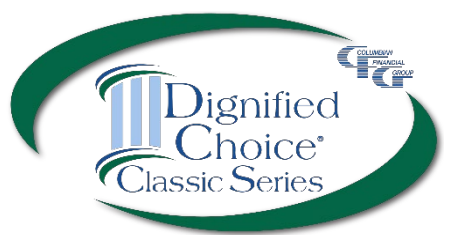

**When the Health History and Policy Risk Qualifier Status Information is complete, enter the**  Based on the information entered, this client may be eligible for a Final Expense plan. To continue with the application process,<br>please enter the client's name and confirm that the information previously entered is true a part of the application. **client's first and last name to proceed.**  First Name Jane Last Name Doe *Do not include a middle name, middle*  **Confirm** Cancel *initial or suffix in this area***.** Final Expense (2022) Proposed Insured Information **A middle name or suffix can be added**  Health History and Policy Information **First Name** Middle Name Last Name Suffix **on this screen.**Jane. Doe **× Proposed Insured** Select Gender Date of Birth Age **X** Reneficiaries П Female 01/01/1975 47  $\mathbf{H}$ **X** Owner Social Security No. Green Card State (USA)/Country of **\*** Payment Information 123-45-6789 Or AZ Arizona Sr. **X** Miscellaneous **Contact Information \*** Children Proposed for Insurance **eApp will check for valid**  Phone Number Phone Number Type eMail **\*** Report of Licensed Agent **address. If not validated,**  Home  $\overline{\mathbf{v}}$ (123) 456-7890 **X** eApp Review **you may correct or accept**  Street Apt/Suite **×** Finish **the address entered.** 24 Wildwood Dr **O** Classic Elite **O** Classic Select **Address Verification O** Classic Advantage Address not validated. Please ensure that address is correct. **Premiums Details Clear Address** Accept Monthly (EFT) \$57.20 Ouarterly \$174.23 Semi-Annual \$341.89 Previous 2 of 10 **Next** \$657.48 Annual Calculat **Details** 

### **Final Expense eApp Beneficiary Screen**

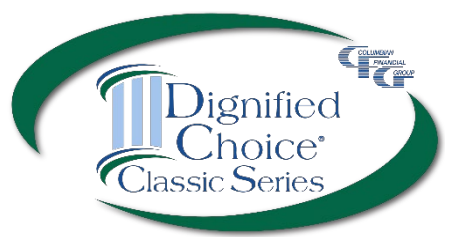

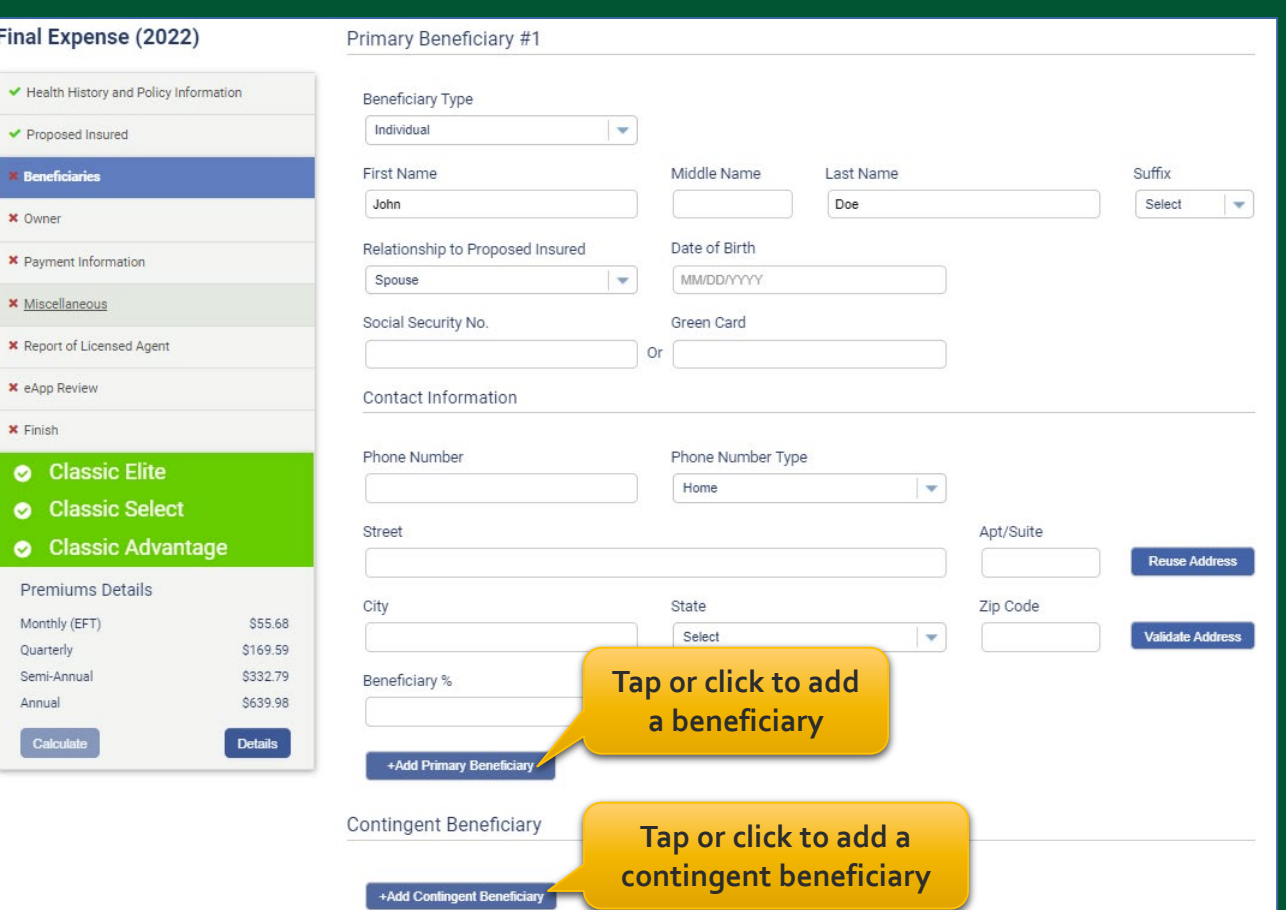

### **Final Expense eApp Owner Screen**

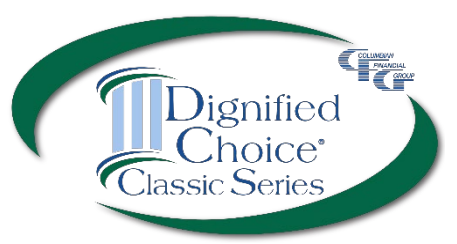

**Select an owner from a previously entered name or select "Other" to name a different owner.** 

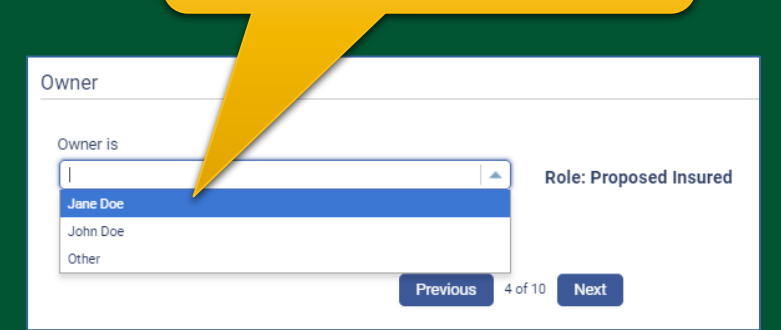

**If "Other" is selected, the section expands to collect information.** 

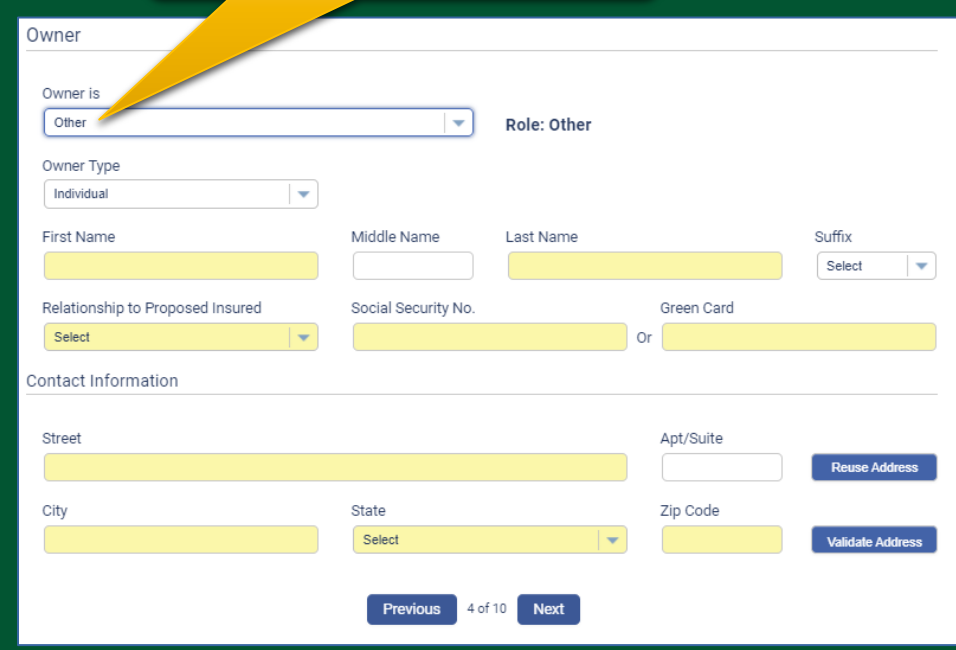

## **Final Expense eApp Payment Information**

**If not future dating, only this option is available.**

**×** Finish

⊗

**Classic** 

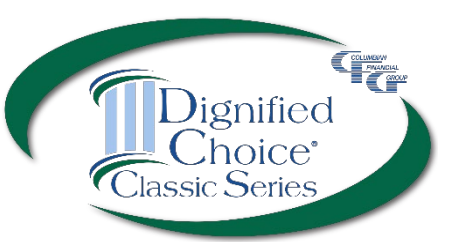

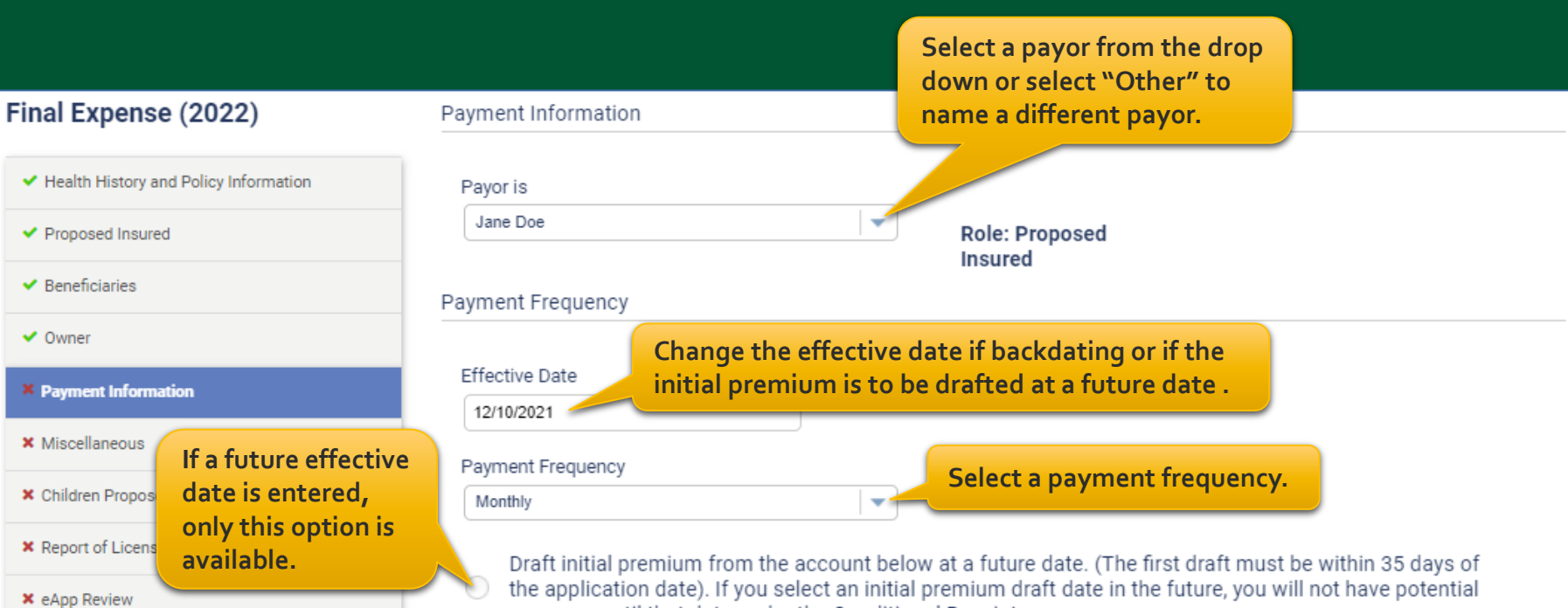

coverage until that date under the Conditional Receipt.

Immediate Draft - Draft initial premium upon receipt of the application at Columbian's office, from the account below. Please note that your bank account may be debited the same day your agent submits this authorization.

## **Final Expense eApp Payment Information**

**Sele onc** pay

**Sele** hav date **Secu** 

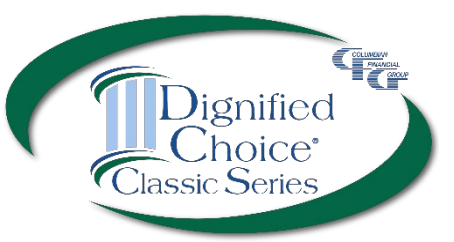

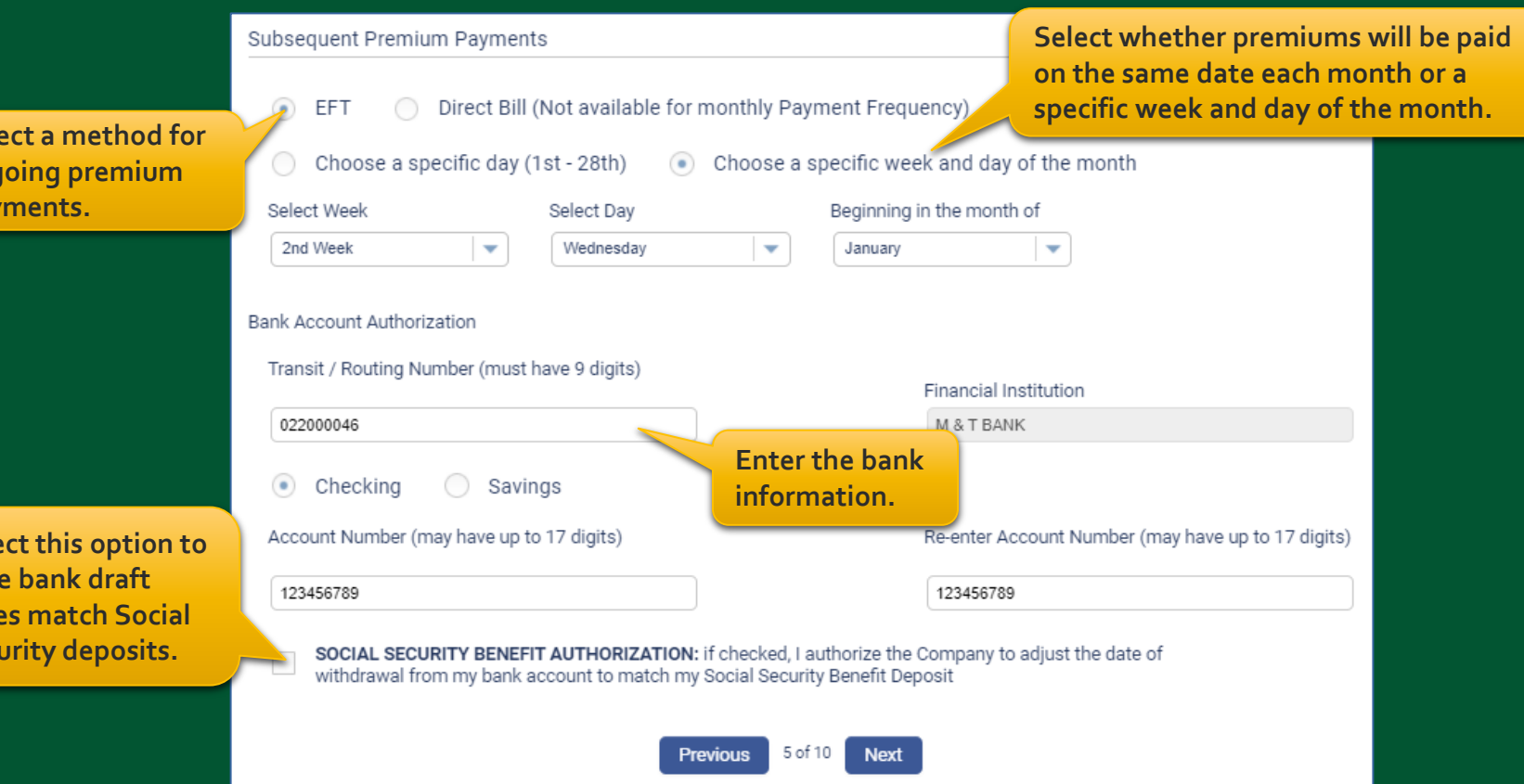

### **Final Expense eApp Miscellaneous Screen**

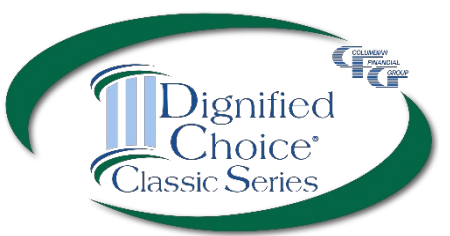

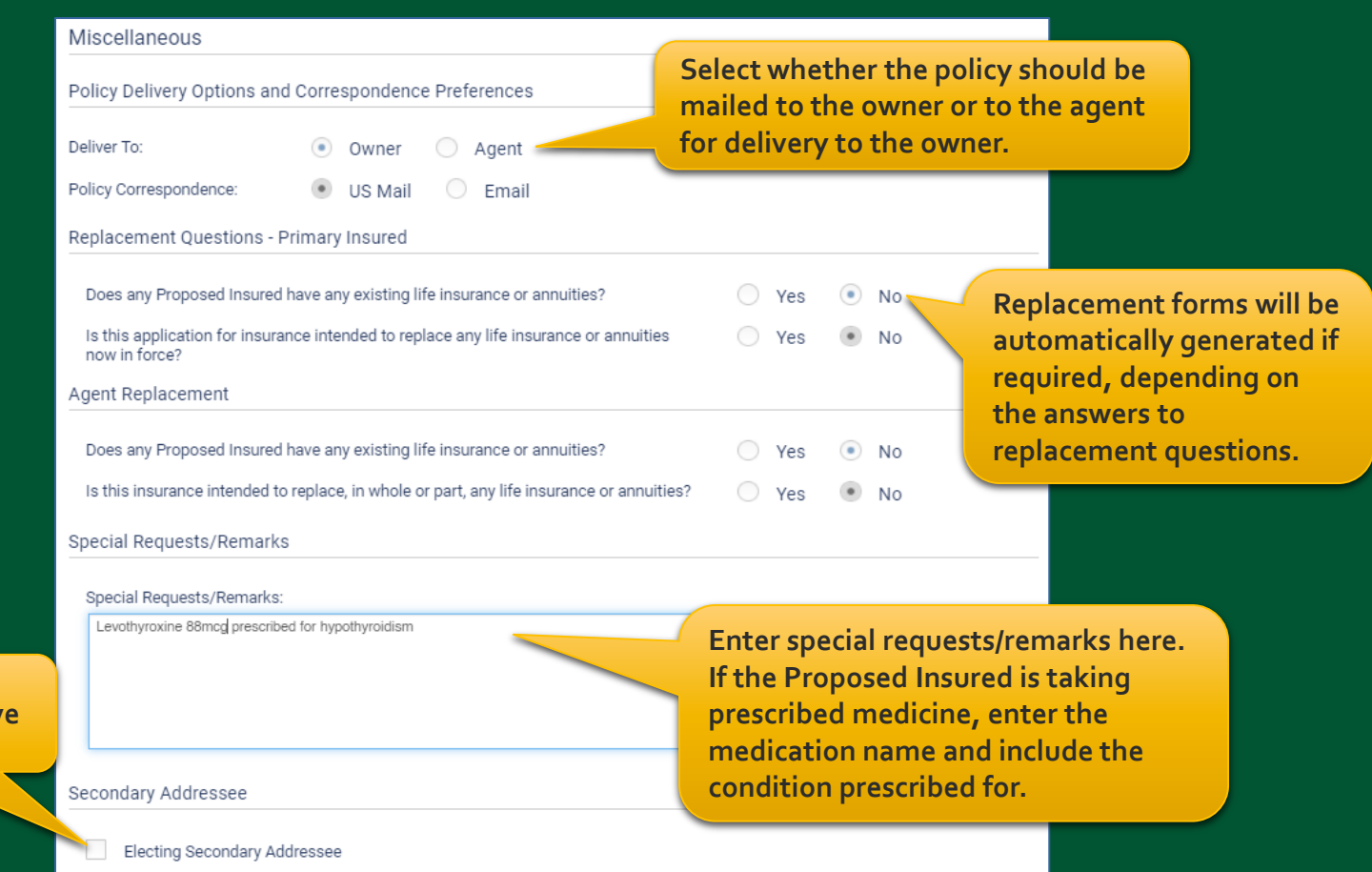

**Click here to add a**  third party to receiv **important notices.** 

## **Final Expense eApp Child Term Rider Coverage**

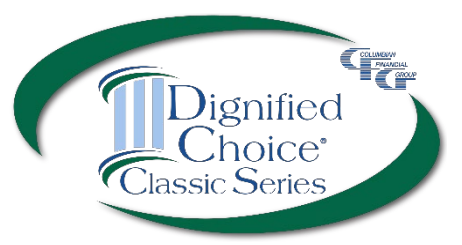

**If the Child Term Rider was selected, enter the required information.** 

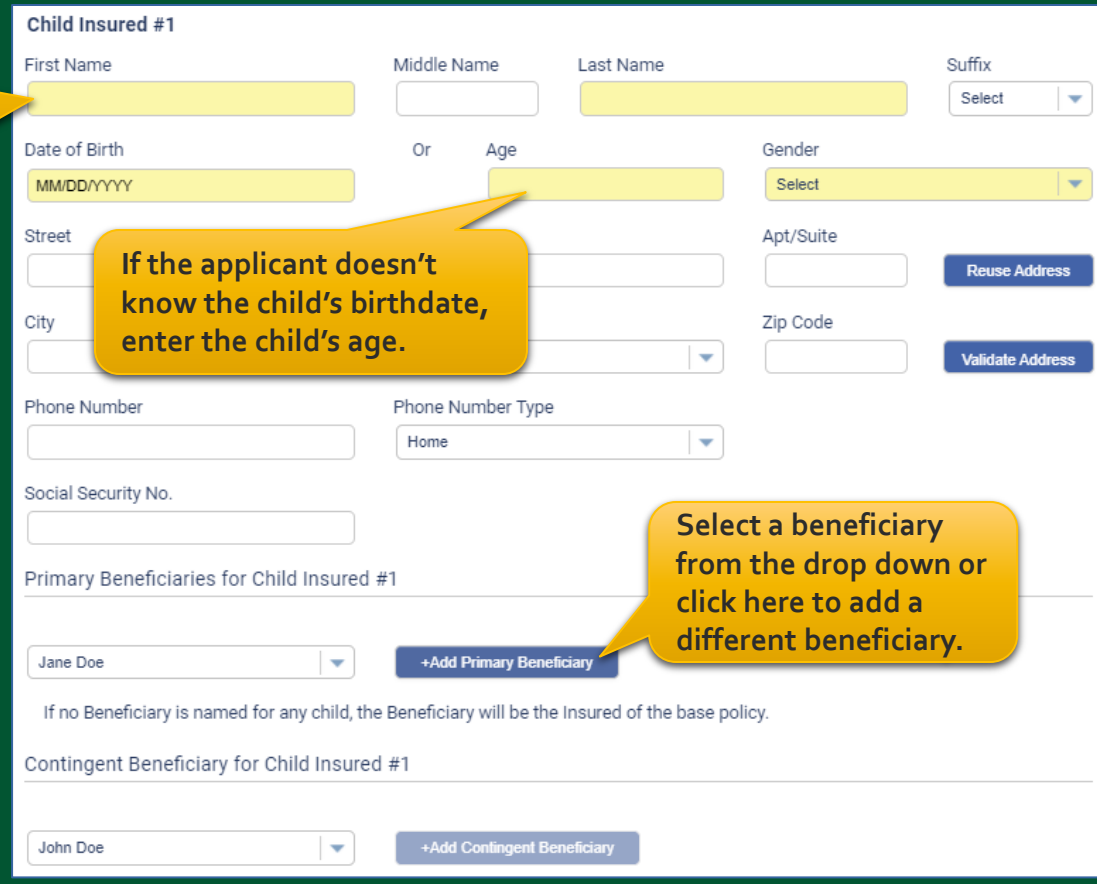

## **Final Expense eApp Child Health History**

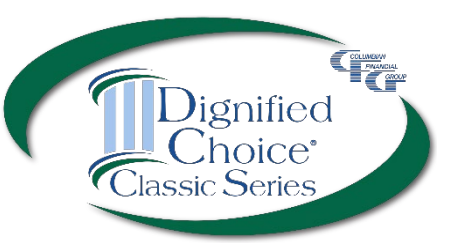

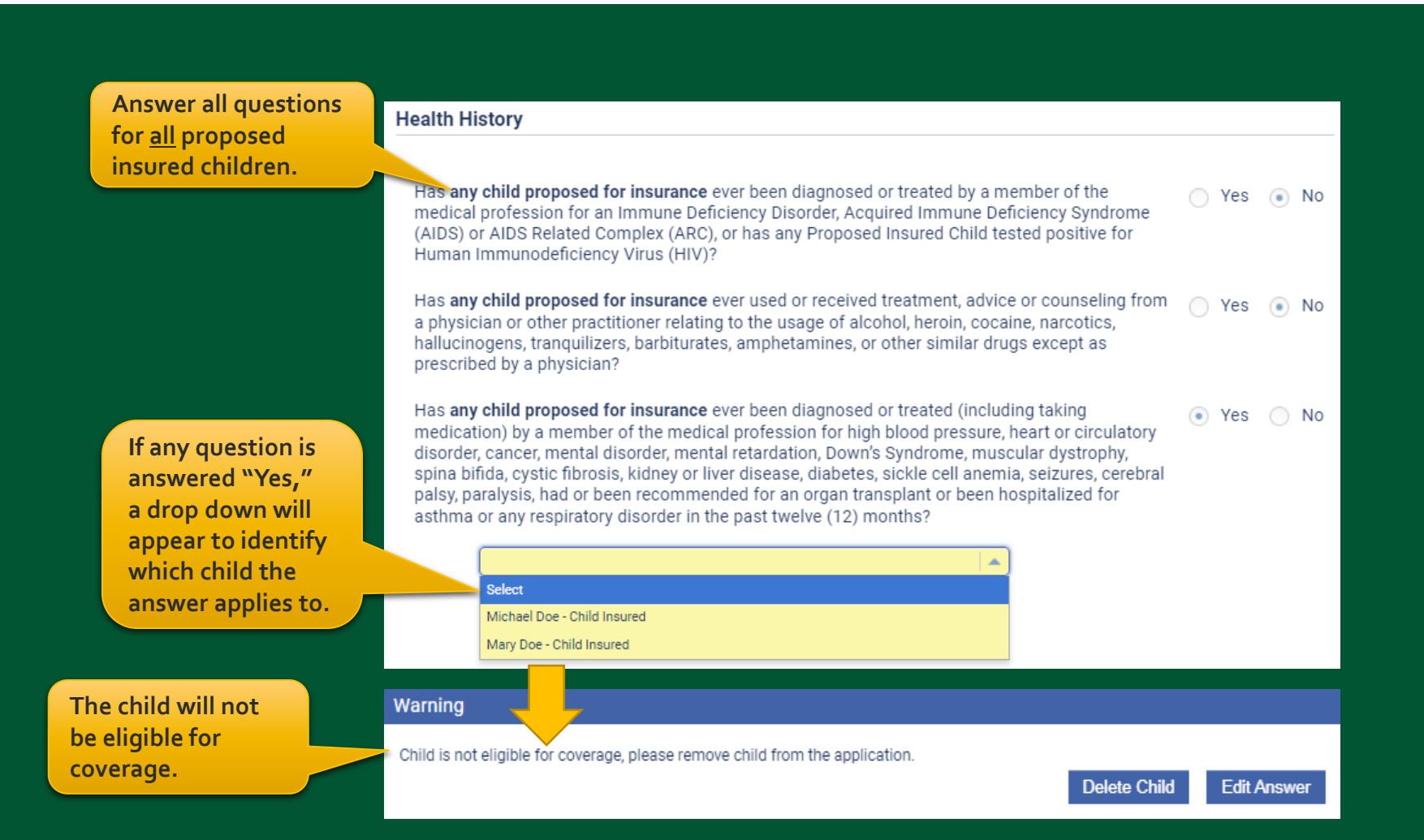

## **Final Expense eApp Report of Licensed Agent**

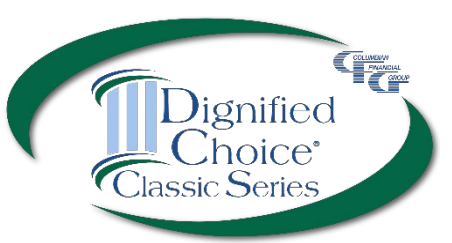

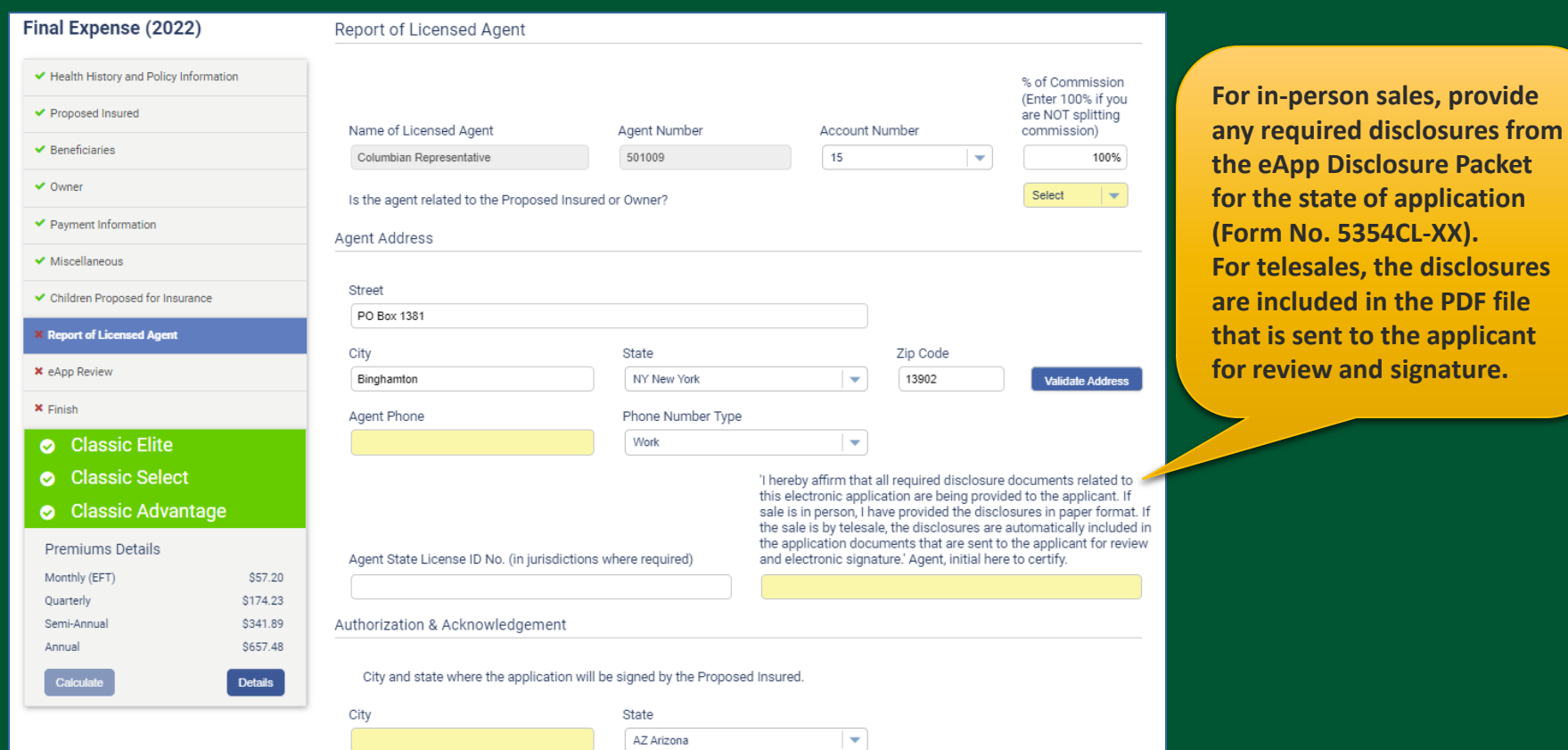

**that is sent to the applicant for review and signature.**

Agent must be licensed and appointed in the signature state in order for the policy to be issued.

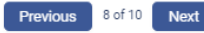

## **Final Expense eApp Summary of Coverage Applied For**

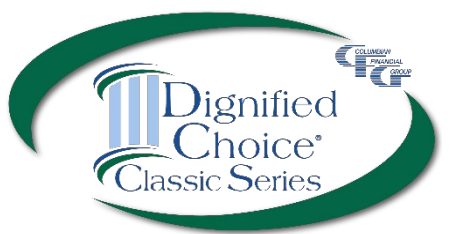

Review the summary before proceeding. If needed, you may return to the application to make any corrections before obtaining signatures.

**Checking this box allows the policy to be issued without a signed amendment if the policy issued differs from the plan applied for.**

**Check this box if the face amount should be adjusted to match the premium if the policy issued differs from the plan applied for.**

#### Summary of Coverage Applied For

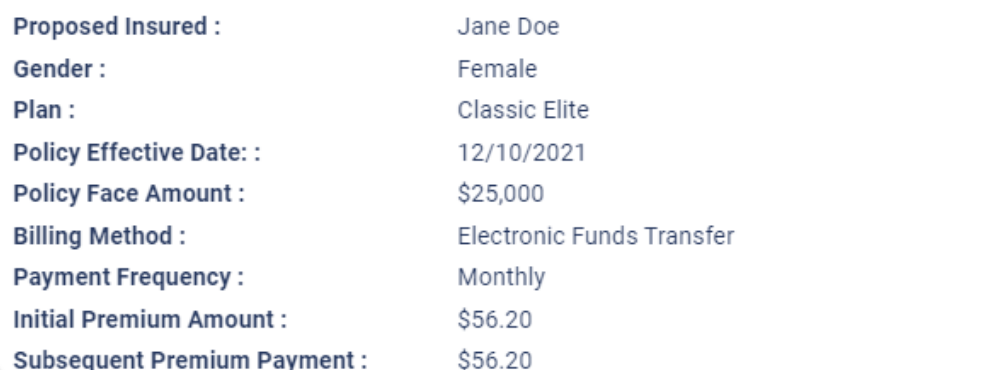

Check here if you are willing to accept any plan shown below, for which you qualify based on this application. The insurance for which you qualify may have a return of premium death benefit for the first two (2) years, a face amount less than indicated on this application and riders may not be available.

Adjust the face amount to match premium?

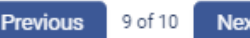

**Next** 

### **Final Expense eApp In-Person Signatures**

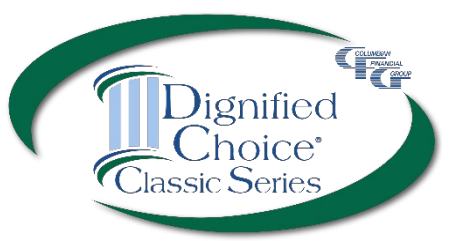

#### Finish

Application entries are complete. Please sign and submit the application by clicking the button below. The application forms shown below have been filled out with the answers you provided on the previous screens. Please review the forms and verify that the information on them is correct.

If any of the information on the forms is not correct, you may click the "Decline" button to return to the application entry screen and the forms shown below will be discarded.

Pay special attention to the portions of the forms where your signatures are requested.

After you review the forms, you will be asked to accept the terms of this application by signing your pappa plectron in (cally,

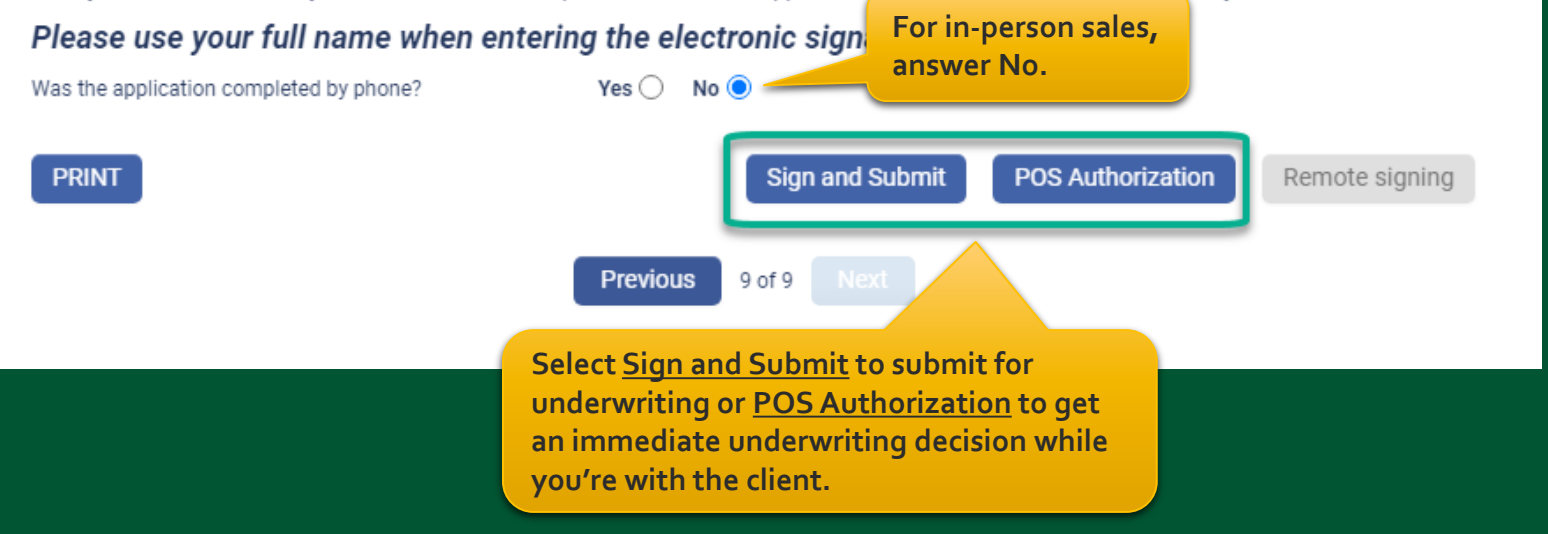

### **Final Expense eApp In-Person Signatures**

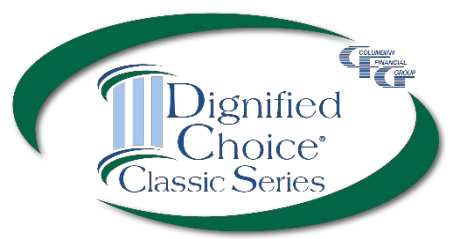

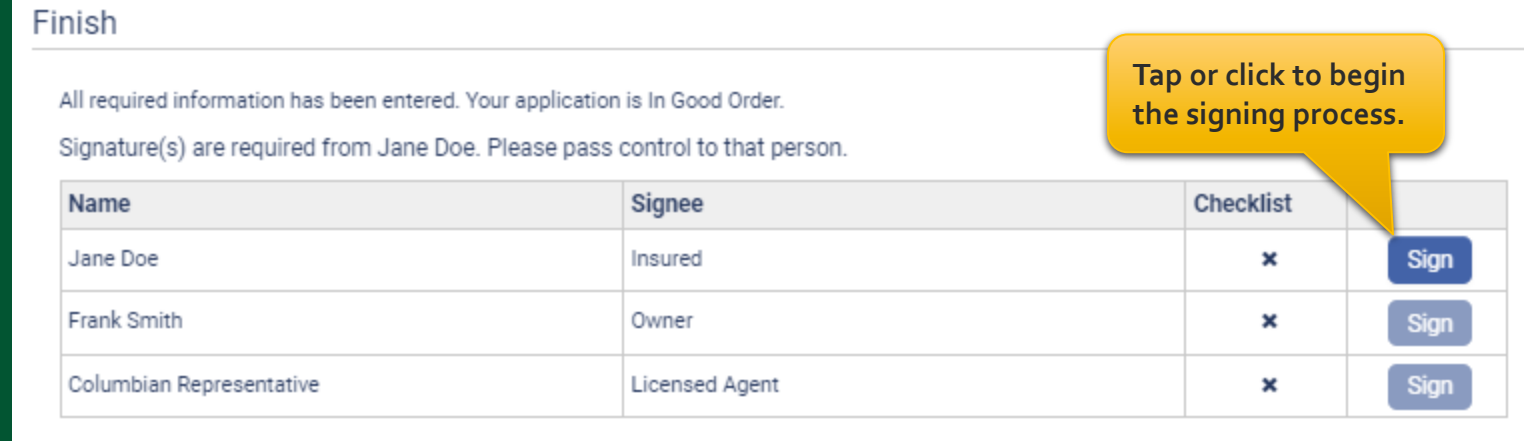

**Cancel Signing** 

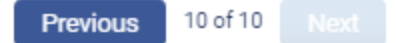

## **Final Expense eApp In-Person Signatures**

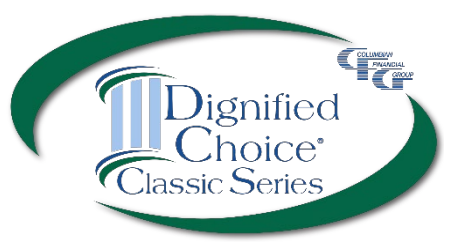

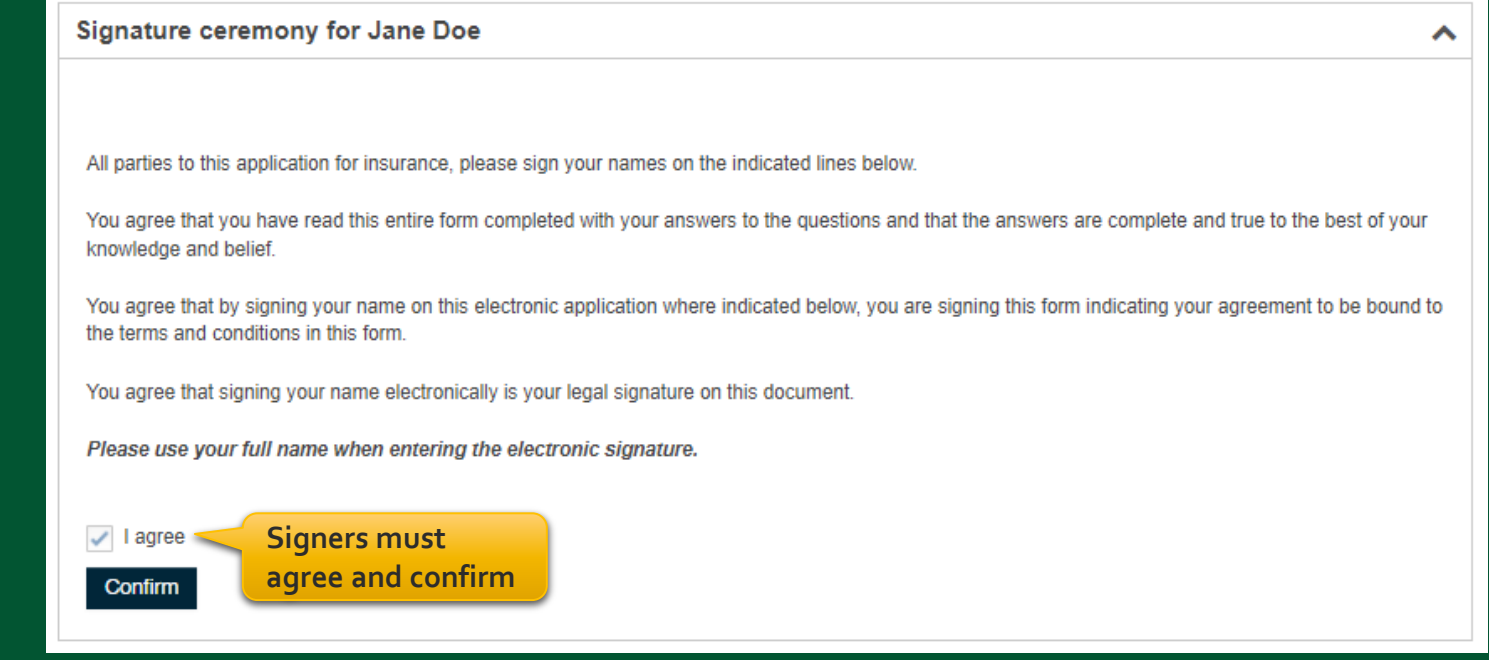

### **Final Expense eApp In-Person POS Authorization**

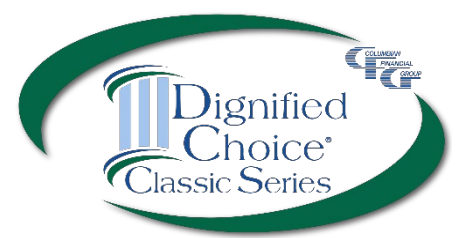

### If POS Authorization was selected, the Proposed Insured must first sign.

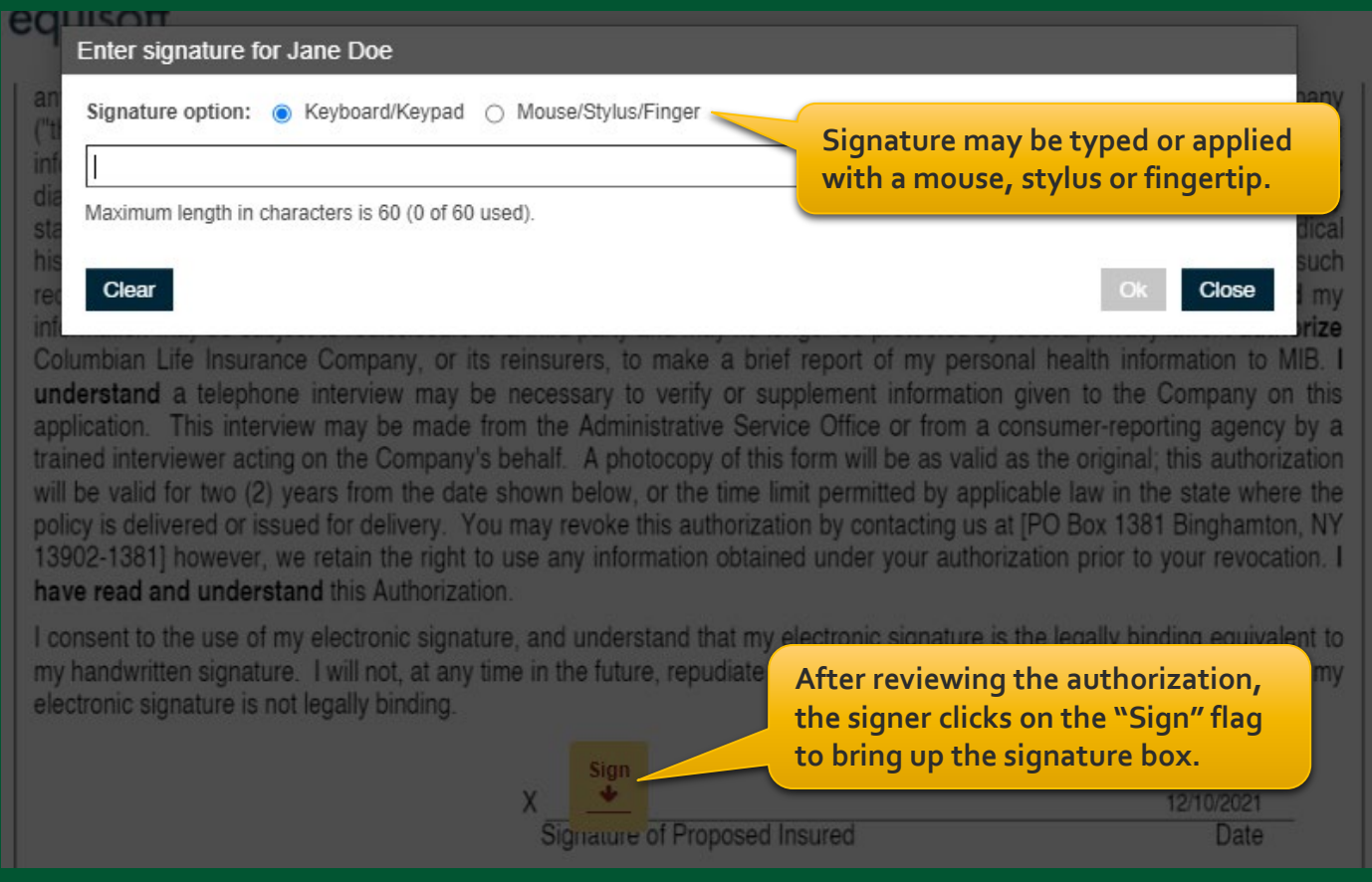

### **Final Expense eApp In-Person POS Decision**

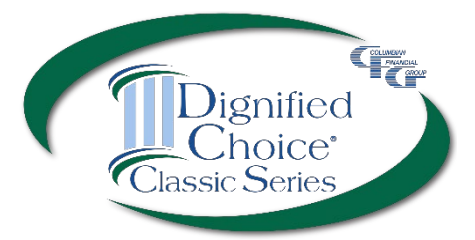

### If POS was selected, the decision will be delivered while you're with the client.

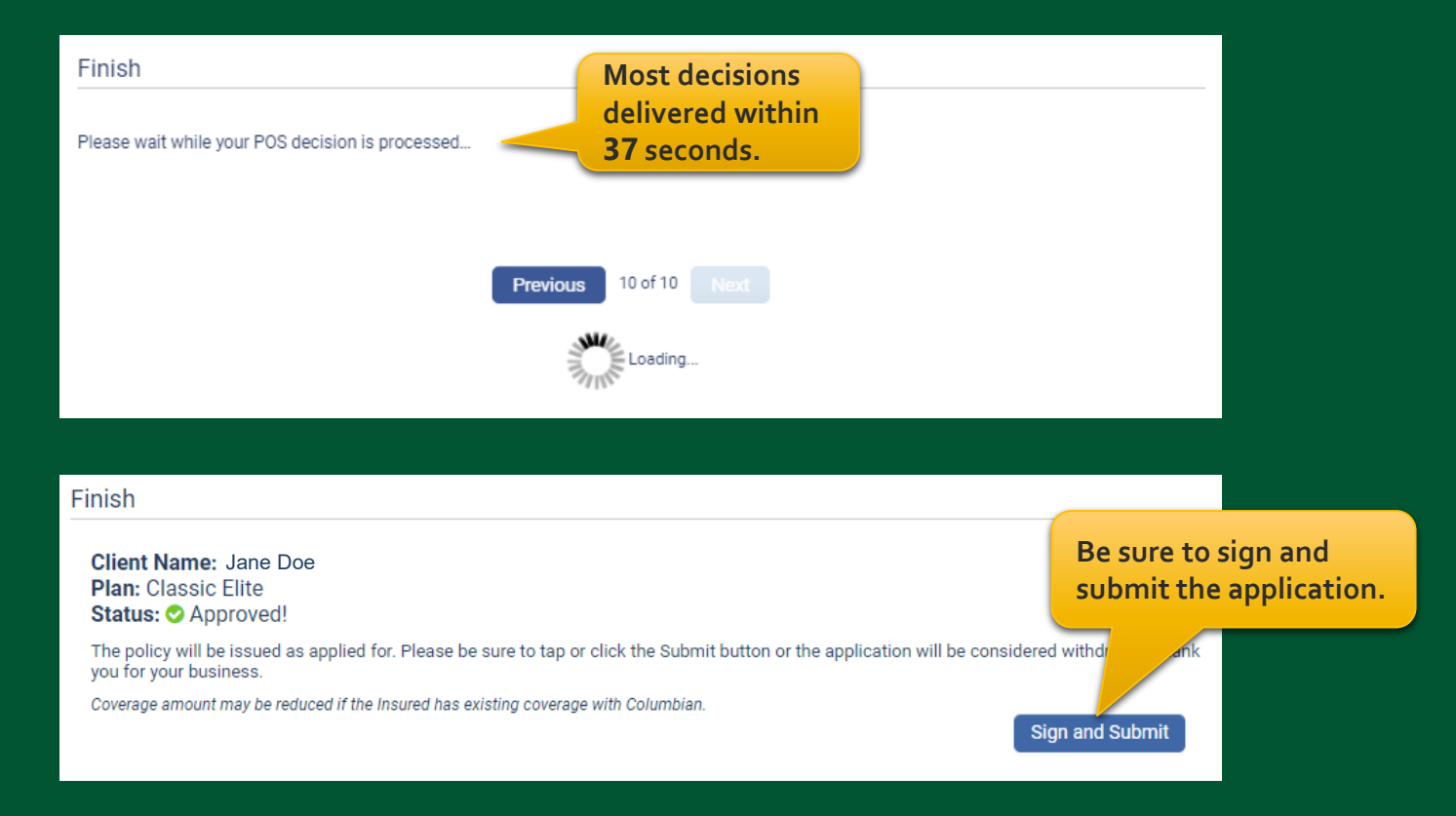

## **Final Expense eApp In-Person Application Signatures**

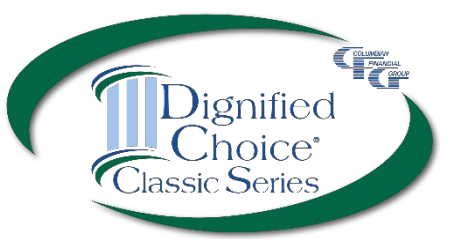

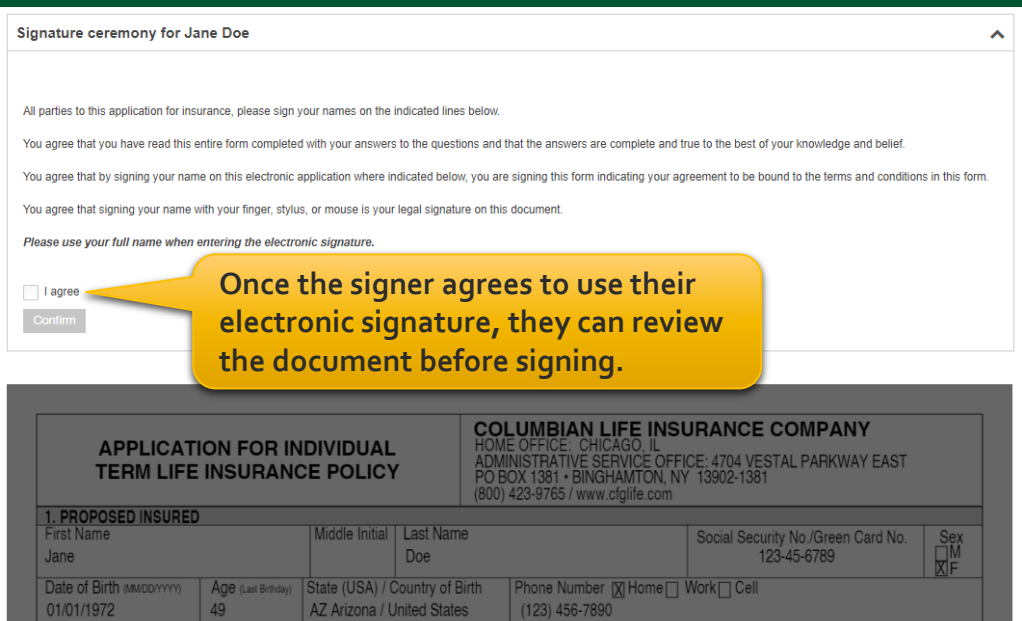

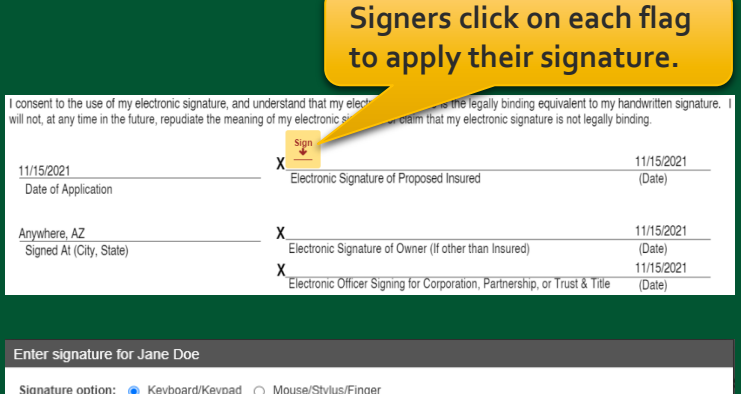

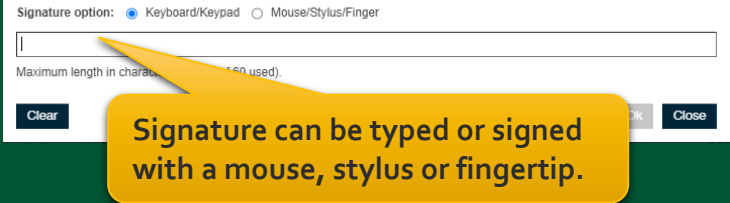

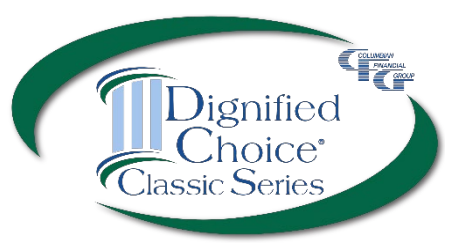

#### Finish

Application entries are complete. Please sign and submit the application by clicking the button below. The application forms shown below have been filled out with the answers you provided on the previous screens. Please review the forms and verify that the information on them is correct.

If any of the information on the forms is not correct, you may click the "Decline" button to return to the application entry screen and the forms shown below will be discarded.

Pay special attention to the portions of the forms where your signatures are requested.

After you review the forms, you will be asked to accept the terms of this application by signing your pame electronically.

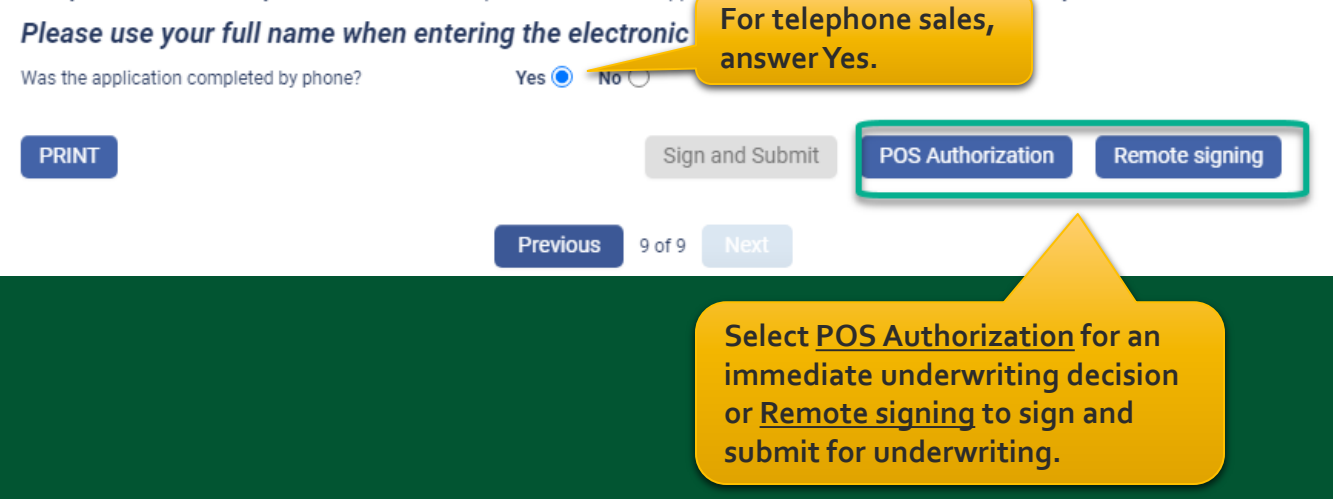

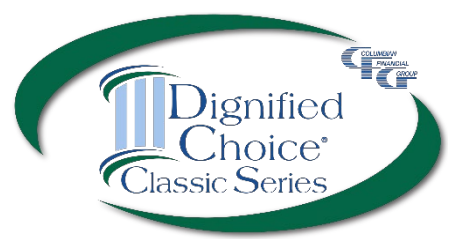

Enter the email address and assign an access code for each signer, including yourself. If POS was selected, the client will first sign the POS authorization.

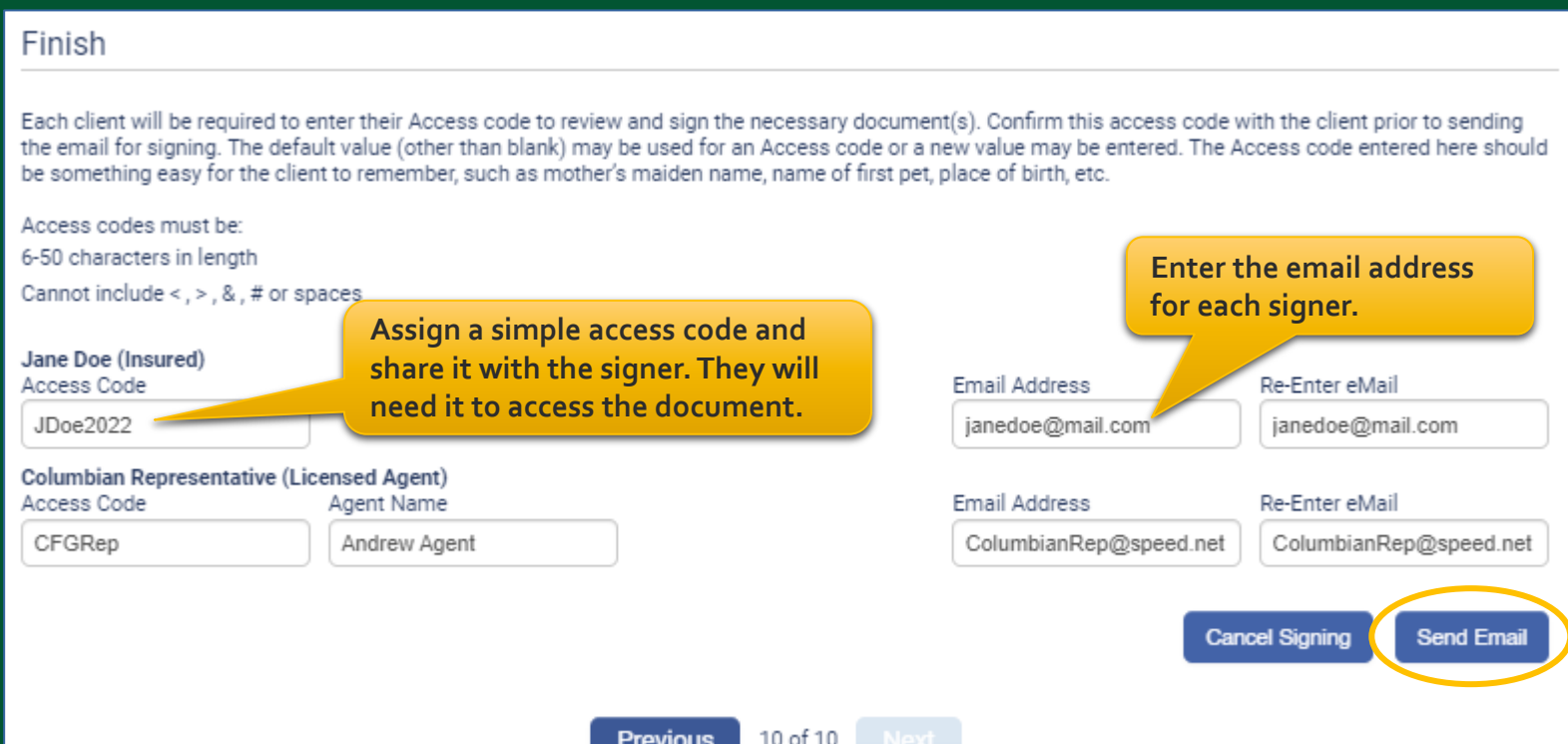

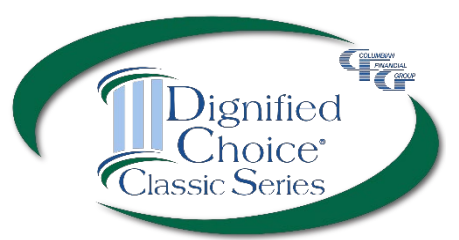

Each signer will receive an email from DocuSign and will enter their access code to review the document.

Each signer will apply their electronic signature (If POS Authorization was selected, the client will first sign the authorization).

If application corrections are needed, the signer can select "Other Actions" and "Decline to Sign." On the eApp Finish screen, select "Cancel Signing." This will unlock the application and allow you to make corrections before resending for signatures.

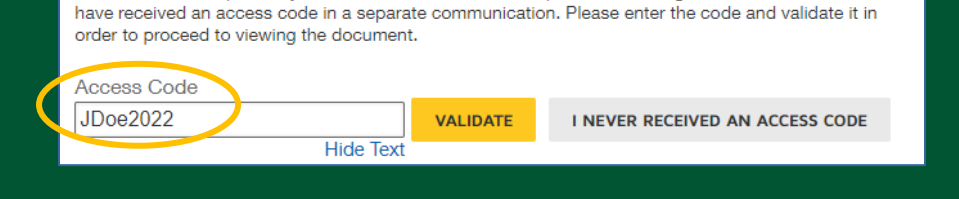

The sender has requested you enter a secret access code prior to reviewing the document. You should

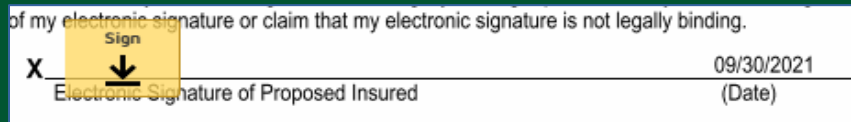

#### Finish

All required information has been entered. Your application is In Good Order

Each client will be required to enter their Access code to review and sign the necessary document(s). Confirm this access code with the client prior to sending the email for signing. The default value (other than blank) may be used for an Access code or a new value may be entered. The Access code entered here should be something easy for the client to remember, such as mother's maiden name, name of first pet, place of birth, etc.

Access codes must be 6-50 characters in length Cannot include < , > , & , # or spaces Statue: Created Jane Doe (Insured) Access Code

JDoe2022

Status: Created Columbian Representative (Licensed Agent) Access Code CEGRer

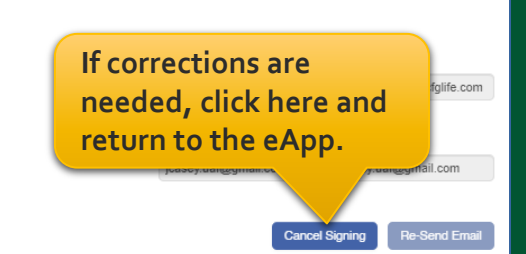

### **Final Expense eApp Telesale POS Decision**

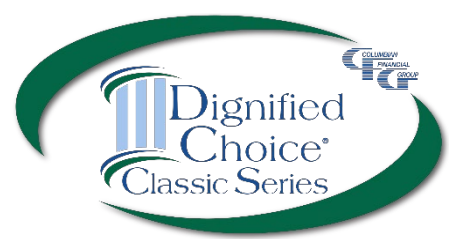

If POS was selected, the decision will be delivered while you're on the phone with the client.

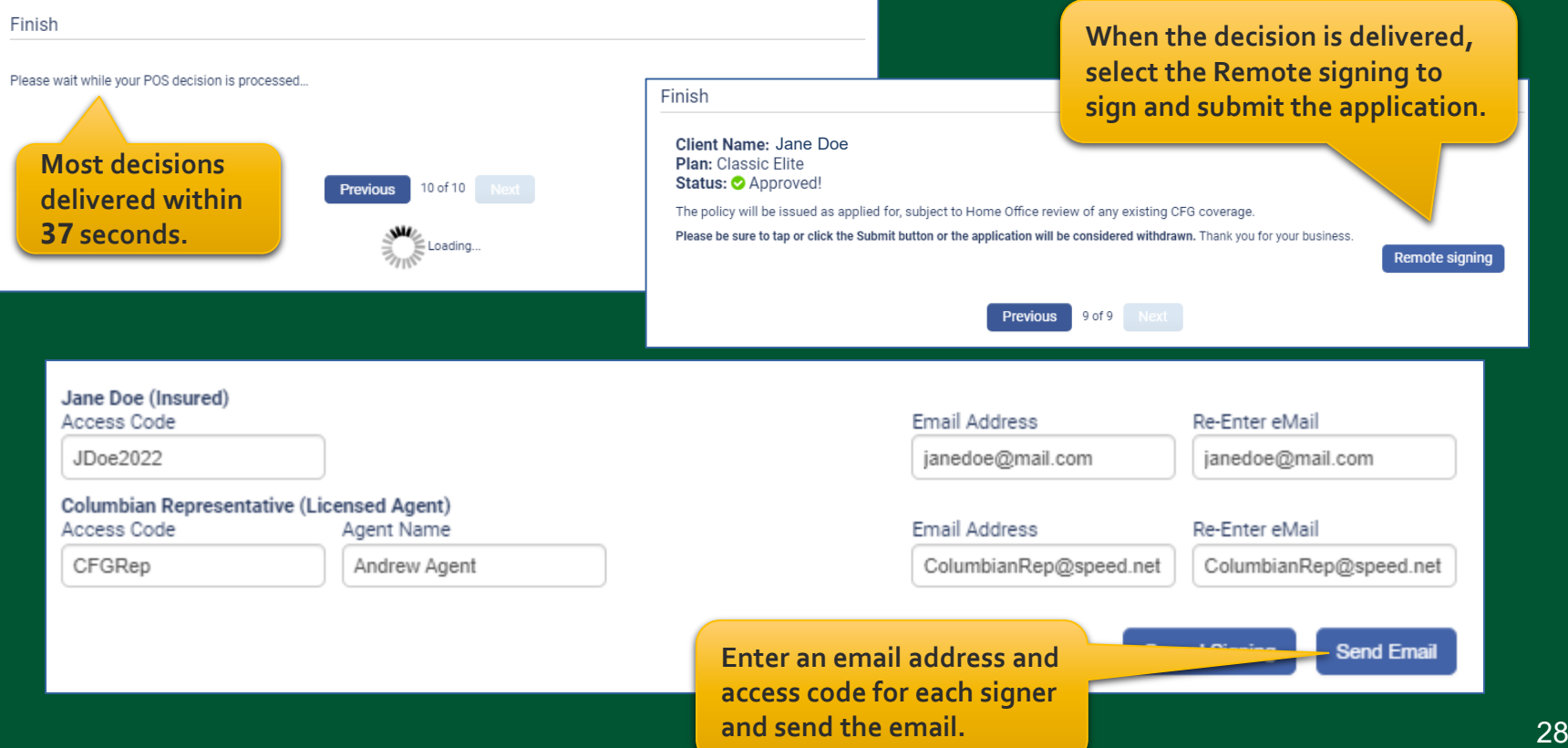

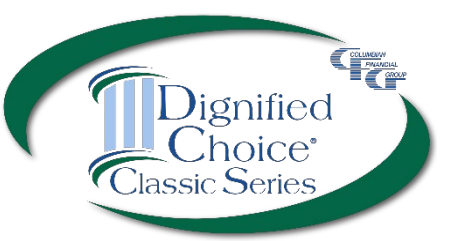

### You will receive an email from DocuSign when all signatures are complete.

**DocuSign** Your document has been completed **VIEW COMPLETED DOCUMENT** 

The signed application will automatically be submitted to the Company.

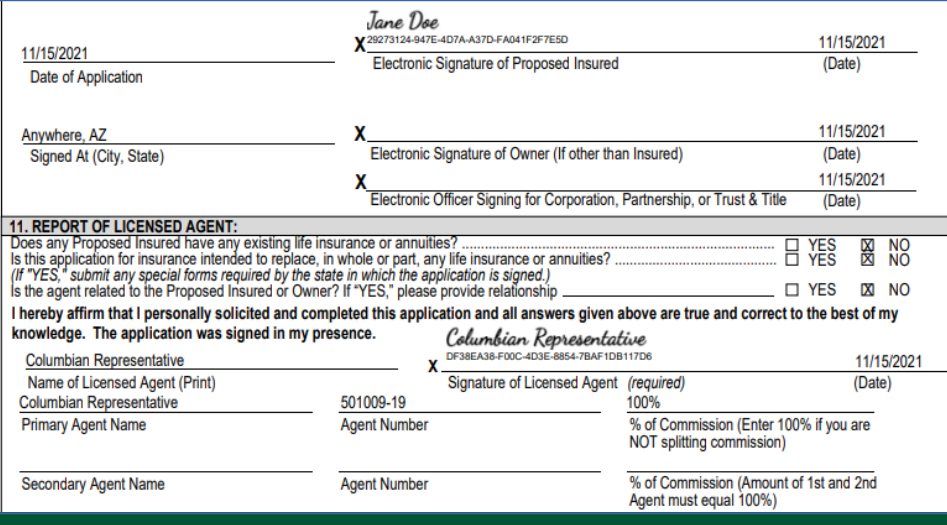

## **Final Expense eApp Submitted Application**

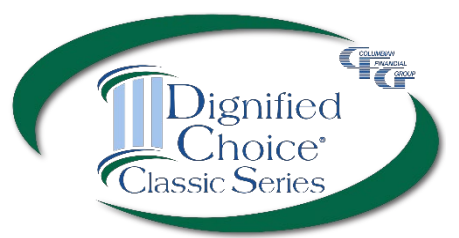

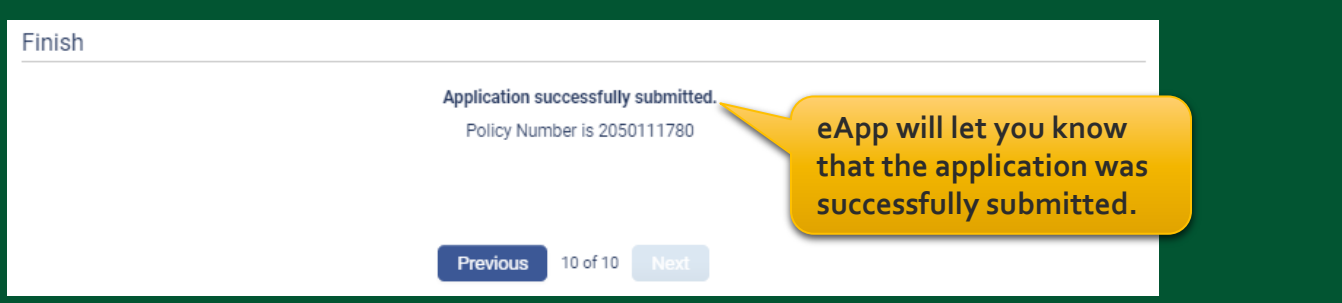

### **Recent Portfolios**

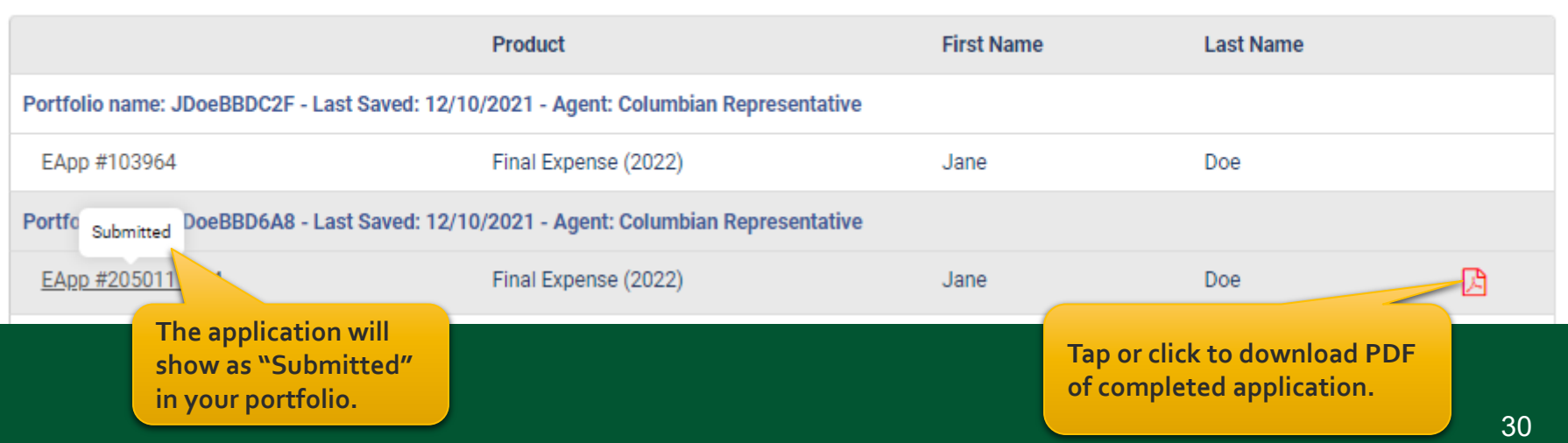

*Dignified Choice® Final Expense eApp with Risk Qualifier, Point of Sale Underwriting and Remote Signatures makes doing business with Columbian fast and easy!*

For eApp assistance, call our Sales Support Team at (800) 423-9765 ext. 7582 weekdays 8:00am to 4:30pm Eastern.

For underwriting assistance, call the Underwriting Team at (800) 423-9765 ext. 5904 weekdays 8:00am to 8:00pm Eastern.

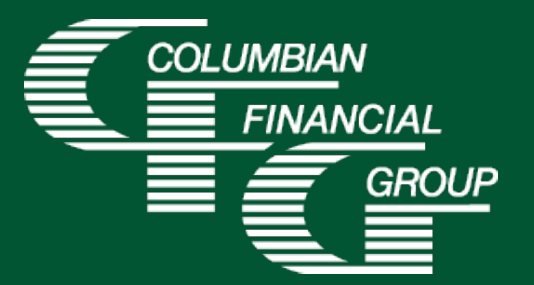

Columbian Mutual Life Insurance Company Home Office: Binghamton, NY

Columbian Life Insurance Company Home Office: Chicago, IL Administrative Service Office: Binghamton, NY 13902

Columbian Life Insurance Company is not licensed in every state.

For agent use only. Not for use with consumers. Refers to Policy/Rider Forms 1F607, 1F607-CL, 1F608-CL, 1F609, 1F609-CL, 1H884, 1H884-CL, 1H885, 1H885-CL, 1H915, 1H915-CL, 1H916 and 1H916-CL or state variation. Product specifications and availability may vary by state.

Form No. 5365CFG (1/23)